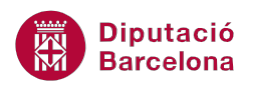

# **UNITAT TAULES DINÀMIQUES**

# **4 Agrupar i desagrupar dades**

Tal com s'ha vist, les taules dinàmiques són una eina molt útil a l'hora d'explotar dades per tal de poder creuar informació que en un origen es disposa de manera vertical. La taula dinàmica permet fer aquests creuaments per als valors de diferents camps i poder veure d'aquesta manera les dades des d'una altra perspectiva, a més a més de poder avaluar influencies entre variables.

En aquest sentit pot ser molt útil poder agrupar dades per tal de poder interpretar de millor manera el contingut de la taula i poder crear (de retruc) grups homogenis d'influència.

Per tant, en aquesta unitat es veurà com agrupar i desagrupar dades en una taula dinàmica.

#### **En aquesta unitat es treballaran els temes següents:**

- Agrupar dades a una taula dinàmica
- Desagrupar dades a una taula dinàmica

### **4.1 Agrupar dades**

L'exemple per excel·lència alhora d'agrupar dades, és amb camps tipus data i hora, ja que permeten fer múltiples combinacions per aquest paràmetre. Poder mostrar una taula dinàmica per dies, o bé agrupada per mesos pot passar de donar una visió molt puntual a una visió generalista i tendenciosa.

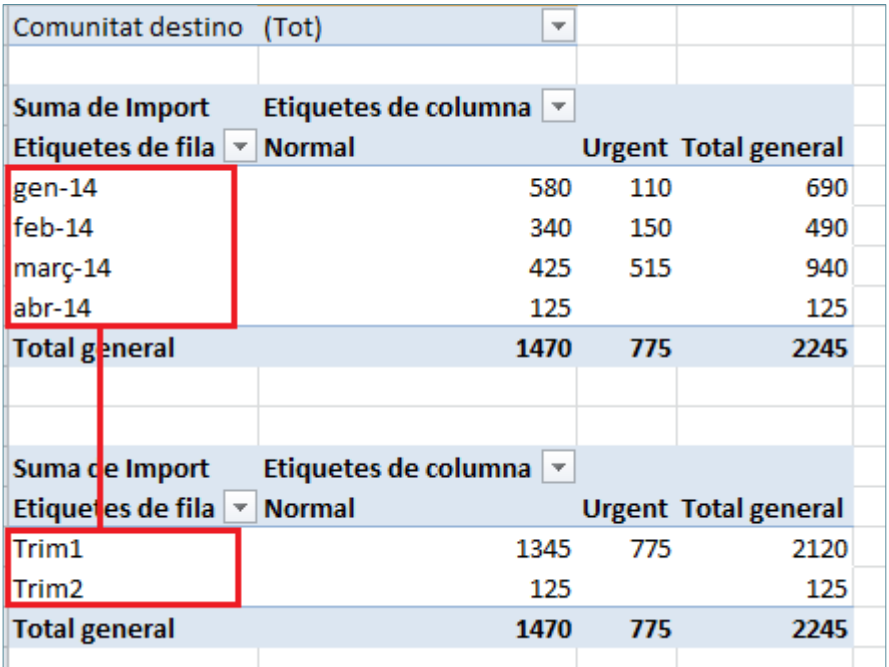

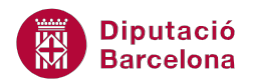

Per agrupar valors a una taula dinàmica cal:

- **1.** Fer un clic amb el botó dret del ratolí sobre qualsevol dels valors del camp data.
- **2.** Seleccionar del menú contextual, l'opció Agrupa.
- **3.** Del quadre de diàleg resultant, a l'apartat Per de la finestra, fer clic sobre Mesos per desactivar-lo.
- **4.** Al mateix apartat, fer clic per exemple sobre Trimestres per activar aquesta opció.

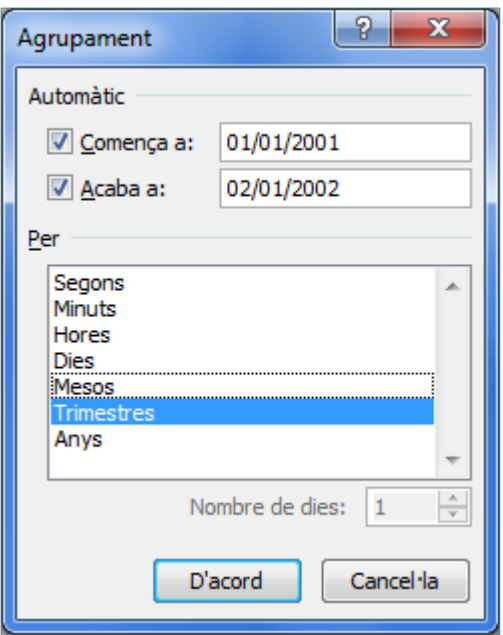

**5.** Prémer sobre el botó D'acord i observar el resultat.

Si resulta interessant es poden generar varis nivells d'agrupació, per exemple els valors de data es poden agrupar per Anys i Trimestres.

## **4.2 Desagrupar dades**

De la mateixa manera que hem vist com es poden agrupar les dades a una taula dinàmica, vegem ara com desagrupar-les si interessa que es mostrin els valors originals.

Cal:

- **1.** Fer un clic amb el botó dret del ratolí sobre qualsevol valor del camp agrupat anteriorment.
- **2.** Fer clic sobre l'opció Desagrupa.
- **3.** Observar que tornem a tenir les dates com originalment.